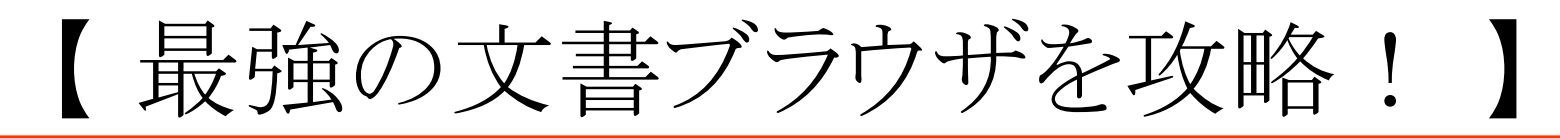

# ☑ 文書ブラウザの便利機能を活用しよう!

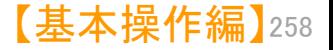

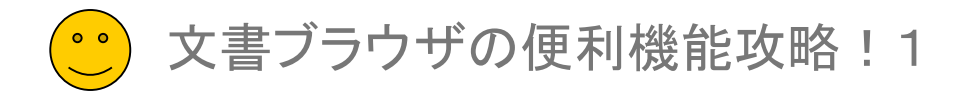

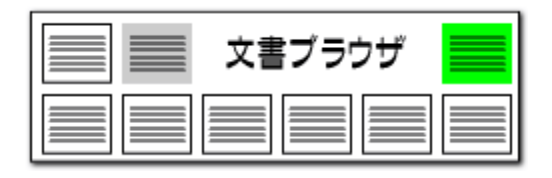

# キーワードの設定ですばやく査読 ここでの注意ポイント!

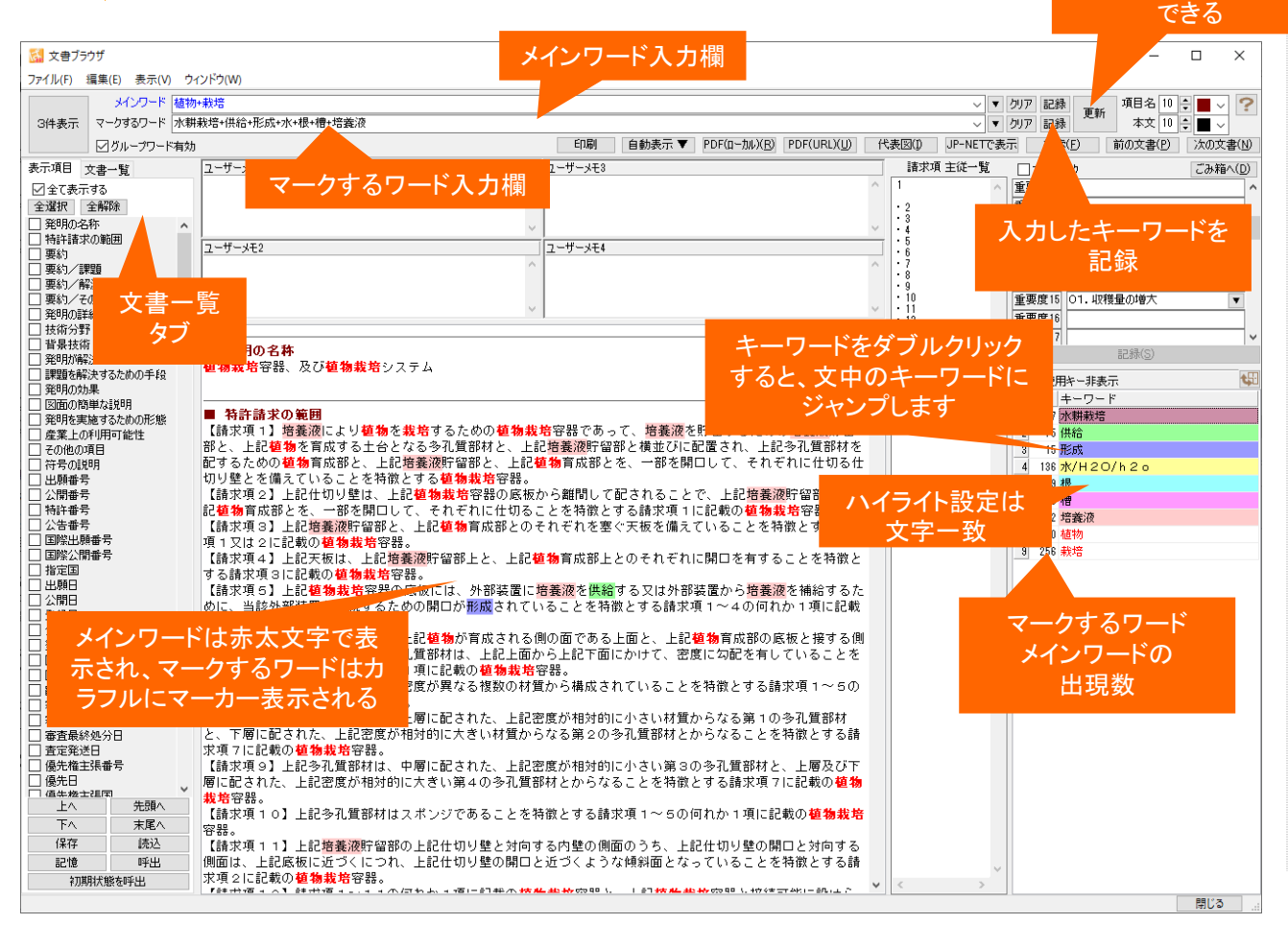

## ■■■メインワード

入力したキーワードを 記録、更新することが

> 特に注目したいキーワードを入力しておきます。 文書内で太い赤字で表示されます。複数のキー ワードを入れるときは間にスペースを挟みます。

## ■■■ マークするワード

注目したいキーワードを入力しておくと、文書内 でカラフルにマーキングされます。複数のキー ワードを入力するときは間に + を挟みます。

## ■■ 記録・更新

『記録』 ボタンを押すと、入力したキーワードが 記録されます。新しいキーワードを入力したときは、 『記録』ボタンをクリックして記録しておき、『更新』 ボタンをクリックして表示を反映させます。

■■■文書削除

『編集(S) 』をクリックし、 『削除(D)』をクリック すると、そのとき開いていた文書が削除されます。

■ グループワード有効機能

『グループワード有効』 にチェックを入れておくと、 キーワードのグループワードもマーキングされま す。

## ■■■キーワードの出現数表示

メインワードとマークするワードの文書内での出 現回数が表示されます。『不使用キー非表示』に チェックを入れておくと、出現回数1回以上のキー ワードだけが出現回数表示されるので、キーワー ドが出現しているかいないのかが判断しやすくなり ます。

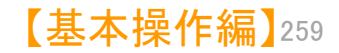

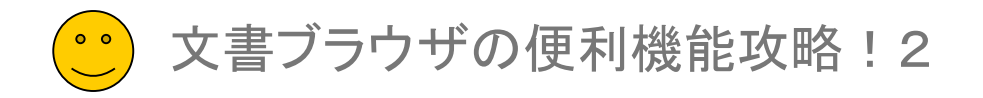

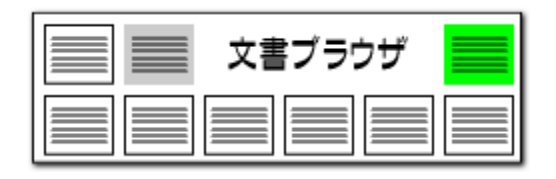

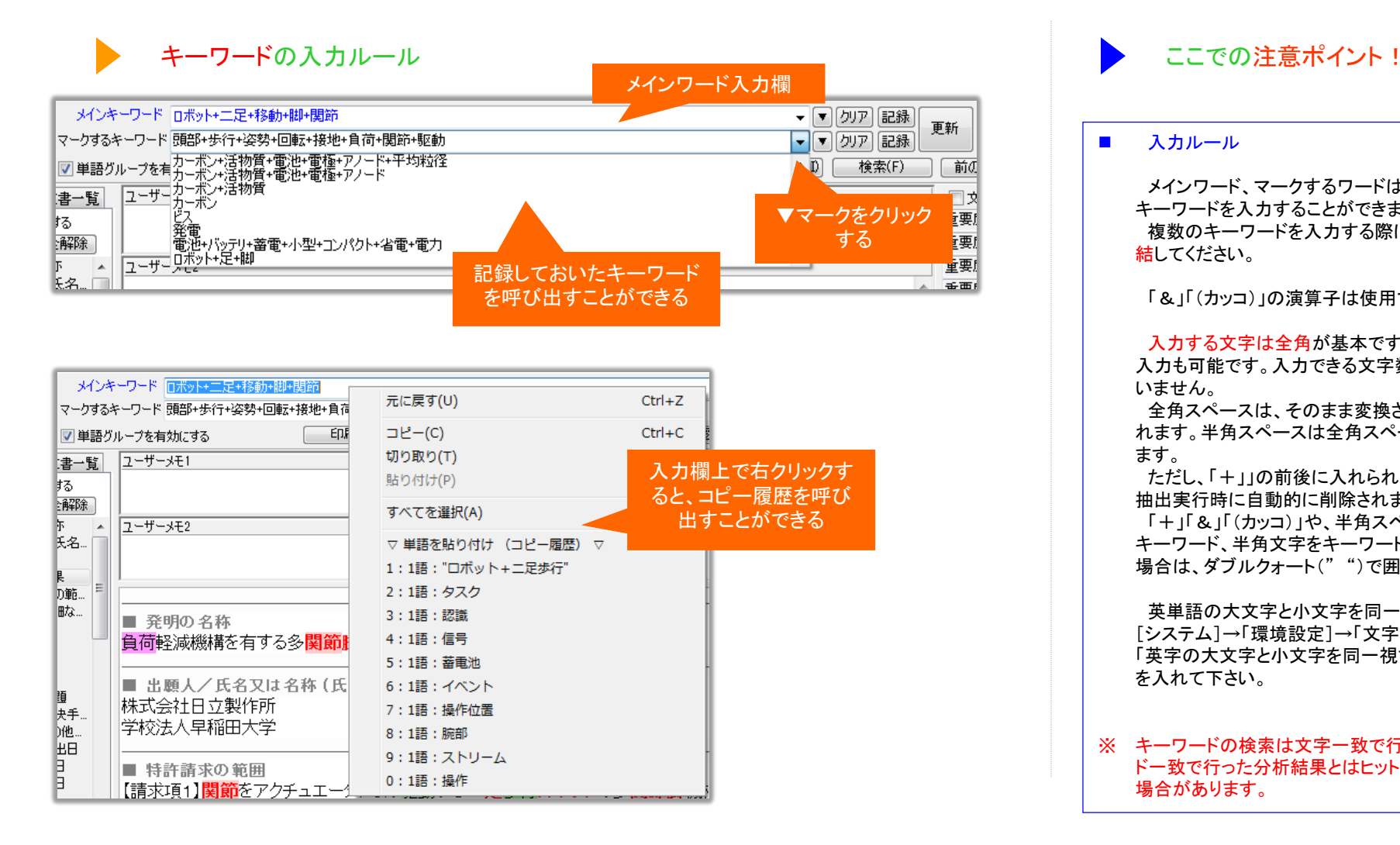

## ■ 入力ルール

メインワード、マークするワードはどちらも複数の キーワードを入力することができます。 複数のキーワードを入力する際には、「+」で連 結してください。

「&」「(カッコ)」の演算子は使用できません。

入力する文字は全角が基本です。半角文字の 入力も可能です。入力できる文字数の制限はして いません。

全角スペースは、そのまま変換されずに入力さ れます。半角スペースは全角スペースに変換され ます。

ただし、「+」」の前後に入れられたスペースは、 抽出実行時に自動的に削除されます。

「+」「&」「(カッコ)」や、半角スペースを含む キーワード、半角文字をキーワード対象にしたい 場合は、ダブルクォート(" ")で囲んでください。

英単語の大文字と小文字を同一視したい場合は、 [システム]→「環境設定]→「文字列処理タブ」の 「英字の大文字と小文字を同一視する」にチェック を入れて下さい。

※ キーワードの検索は文字一致で行なうため、ワー ド一致で行った分析結果とはヒット件数が異なる 場合があります。

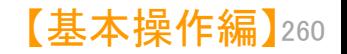

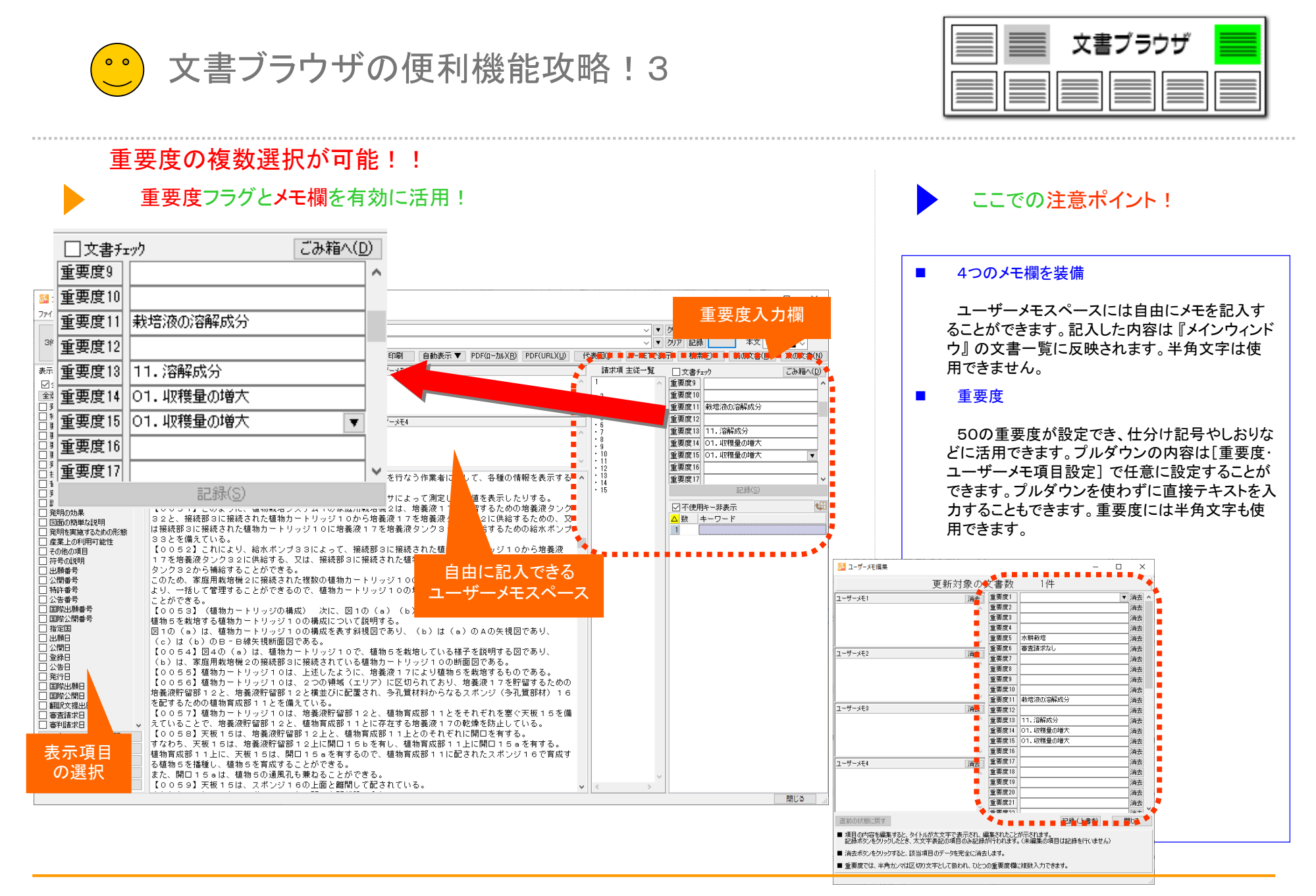

【基本操作編】 261

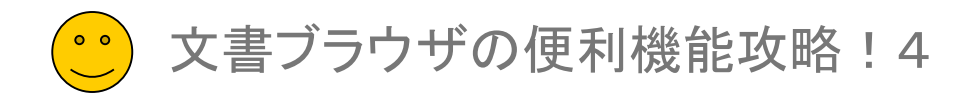

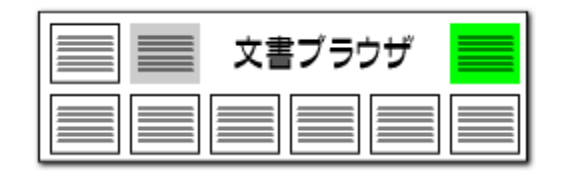

# 初期状態を呼出

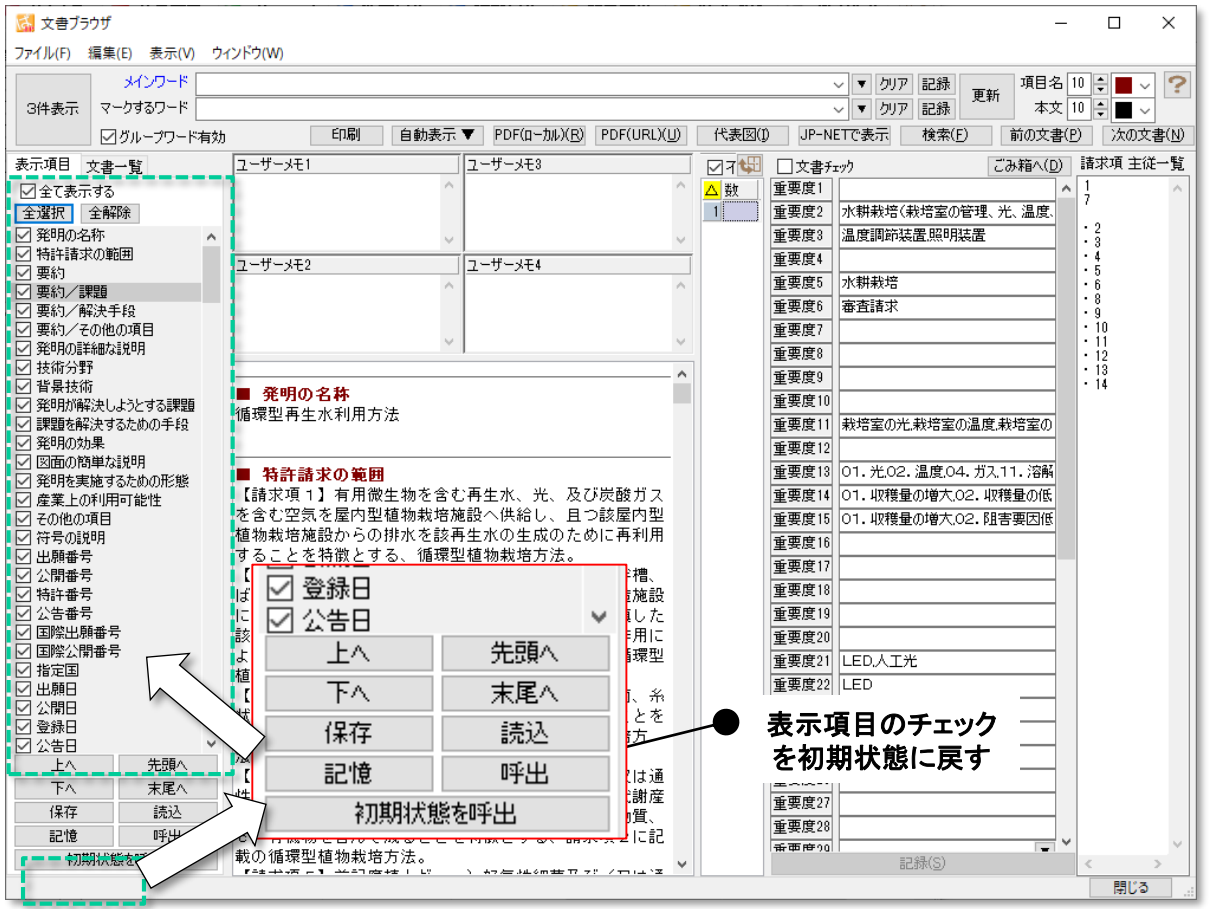

# 表示項目のチェックをリセットする機能

- 「初期状態を呼出」ボタンをクリックすると、表示 項目のチェック状態を初期状態に戻すことができ ます。
- ■■ 表示項目の順番は変更されません。
- ■■複数の辞書ファイルを利用する時には、辞書の 優先順位を指定することができます。〔ファイルを 上に〕〔ファイルを下に〕ボタンによって、辞書ファイ ルの優先順位を変更することができます。
- 単文表示では、全項目にチェックが入ります。3 件表示では【出願番号】【公報番号】【出願人】【要 約】など、にチェックが入ります。

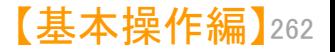

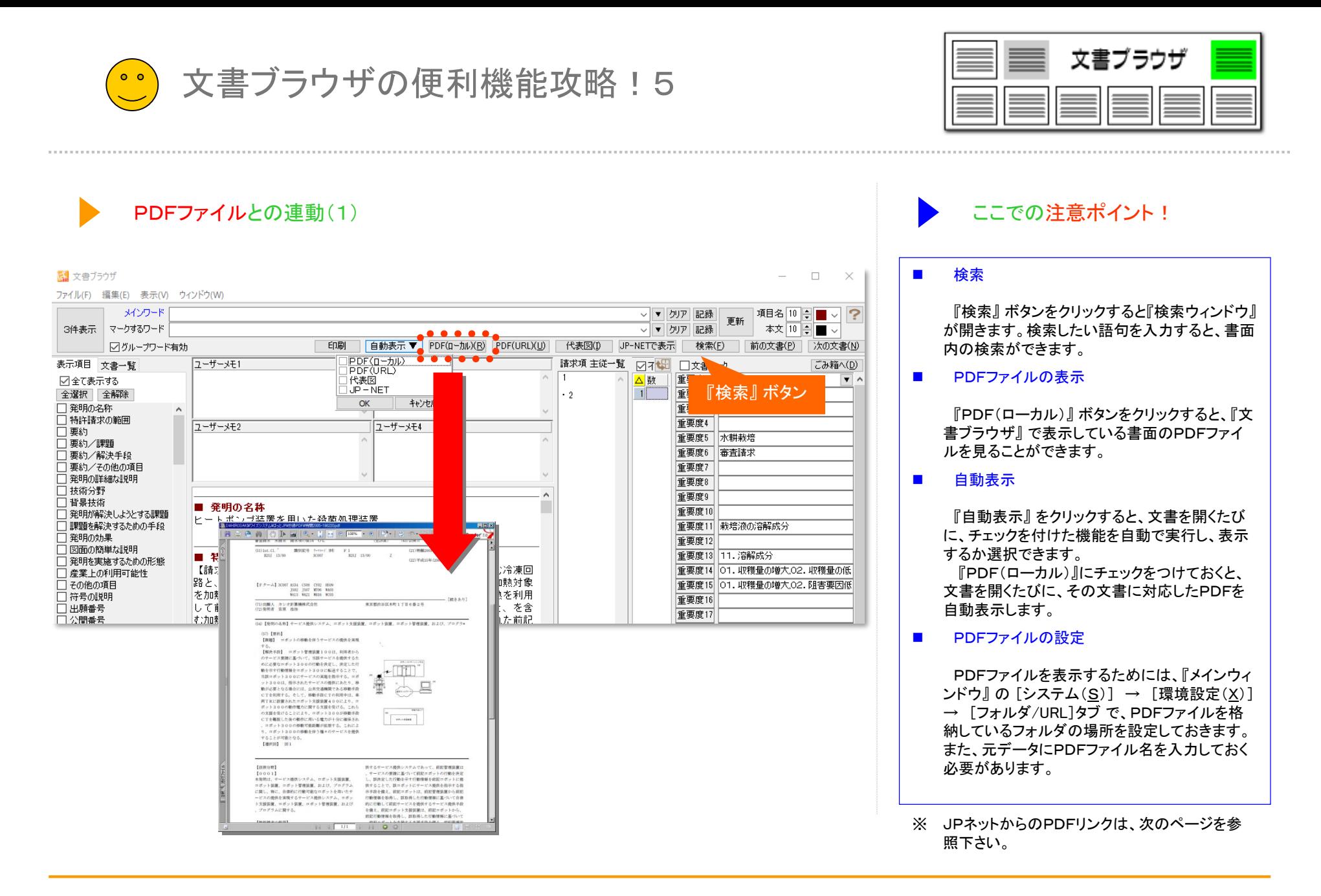

# 【基本操作編】 263

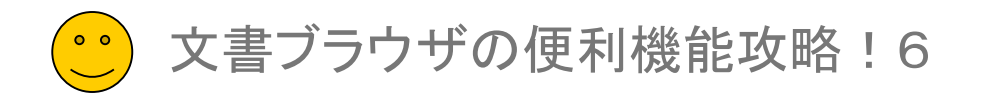

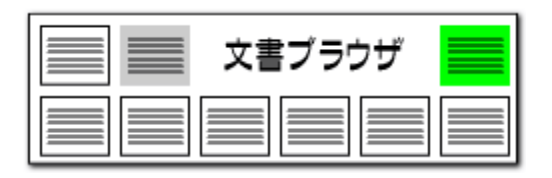

# PDFファイルとの連動(2) ここでの注意ポイント !

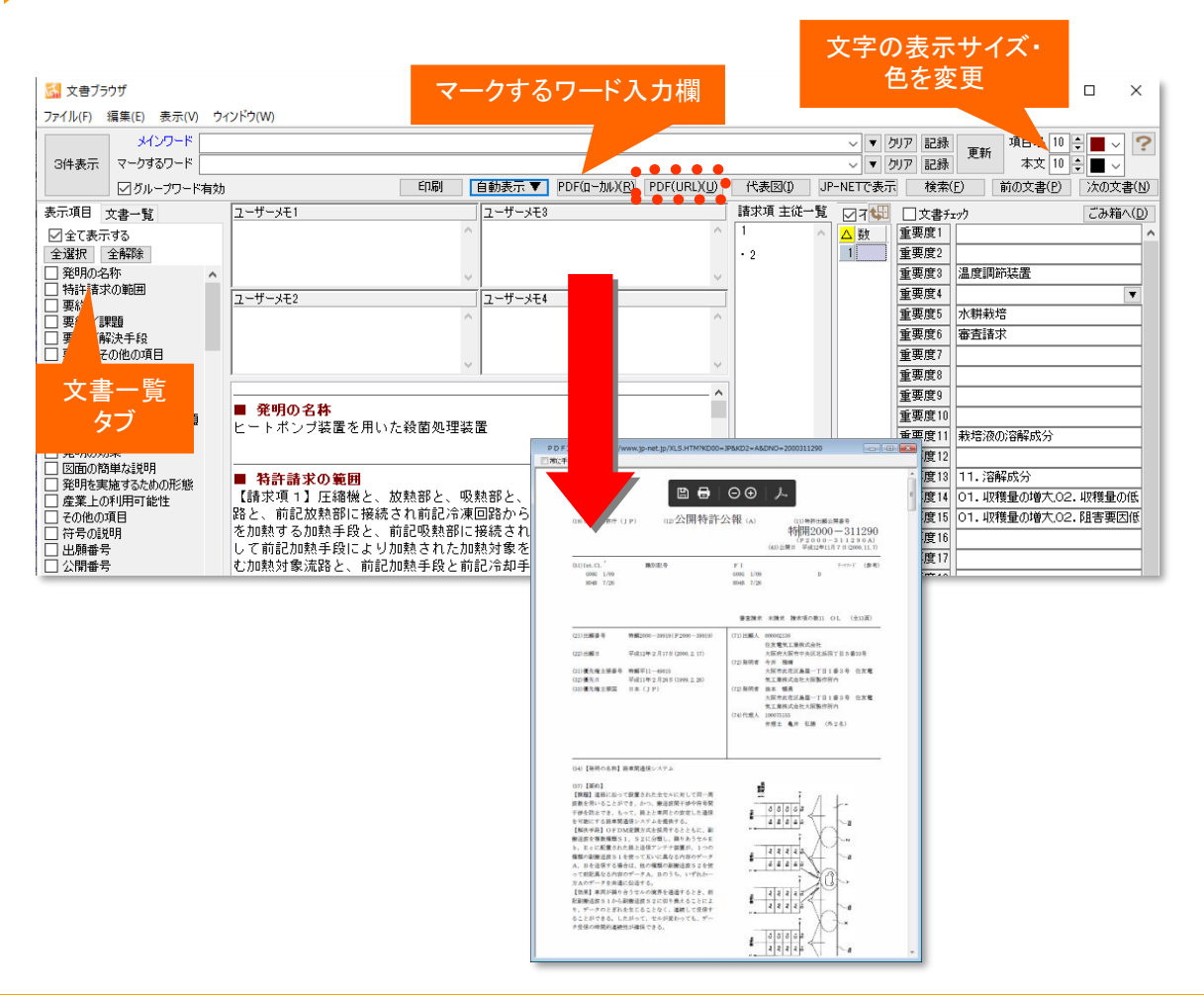

## ■ 検索

『検索』 ボタンをクリックすると『検索ウィンドウ』 が開きます。検索したい語句を入力すると、書面 内の検索ができます。

## ■ PDFファイルの表示

『PDF(URL)』 ボタンをクリックすると、『文書 ブラウザ』 で表示している書面のPDFファイルを 見ることができます。

## ■ JP-NETで表示 [>>詳細はこちら](#page--1-0)

『JP-NETで表示』 ボタンをクリックすると、『文 書ブラウザ』 で表示している書面をJP-NETで表 示することができます。

NewCSSをご利用のお客様には、 「NewCS Sで表示」と表示されます。

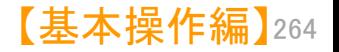

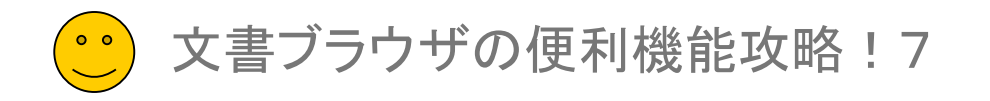

# 文書プラウザ

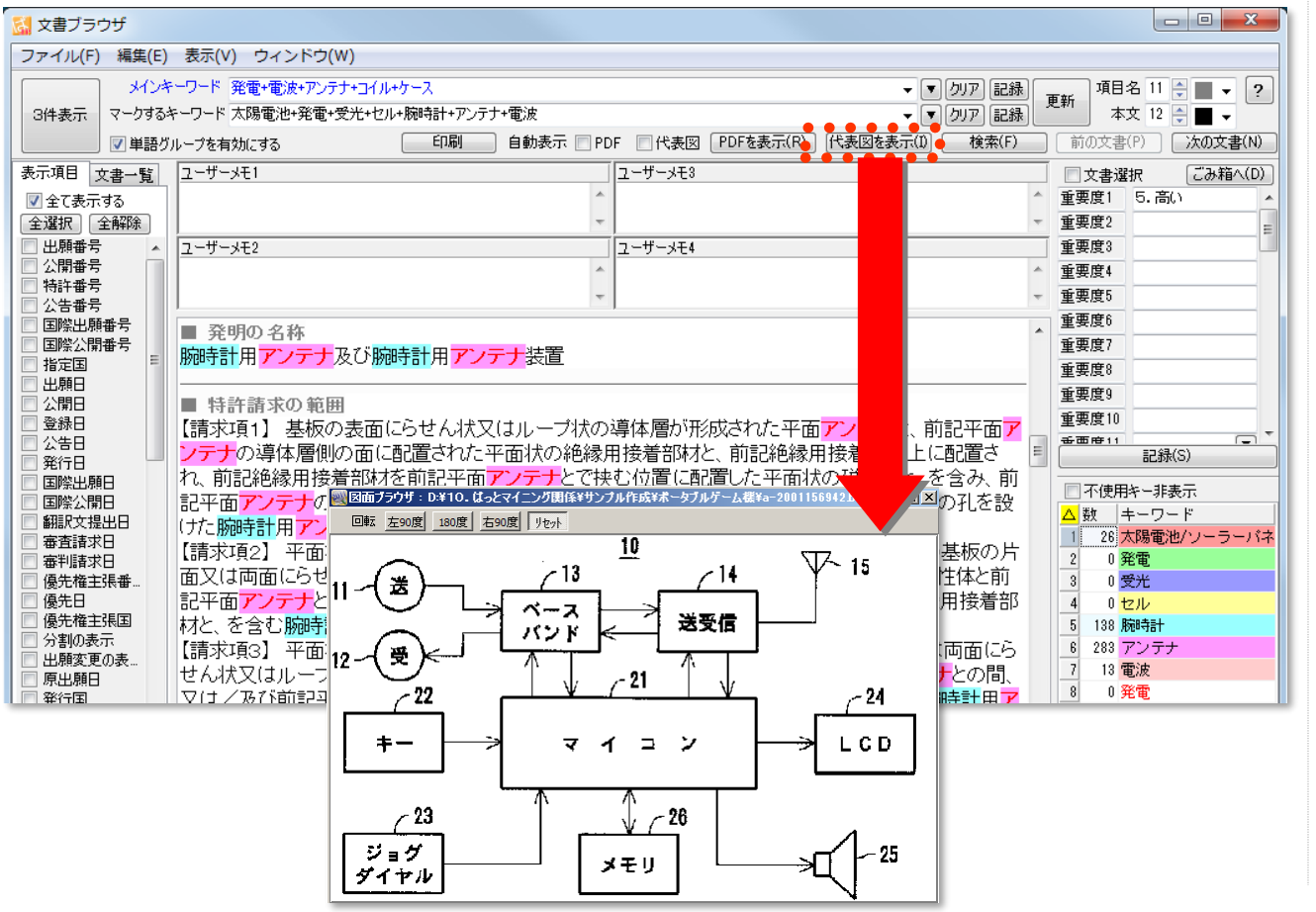

# 代表図との連動 ここで ここで ここで ここでの注意ポイント !

# ■ 代表図の表示

『代表図を表示』 ボタンをクリックすると、『文書 ブラウザ』 で表示している書面の代表図を見る ことができます。

■ 代表図自動表示

『代表図自動表示』 にチェックをつけておくと、 文書を開くたびに、その文書に対応した代表図 を自動表示します。

■ 代表図ファイルの設定

代表図を表示するためには、『メインウィンド ウ』 の [システム(S)] → [環境設定(X)] → [フォルダ/URL]タブ で、代表図ファイルを格納 しているフォルダの場所を設定しておきます。

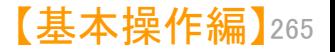

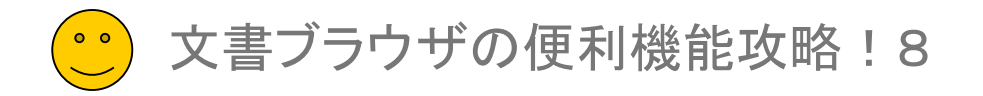

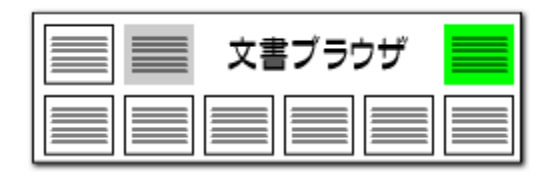

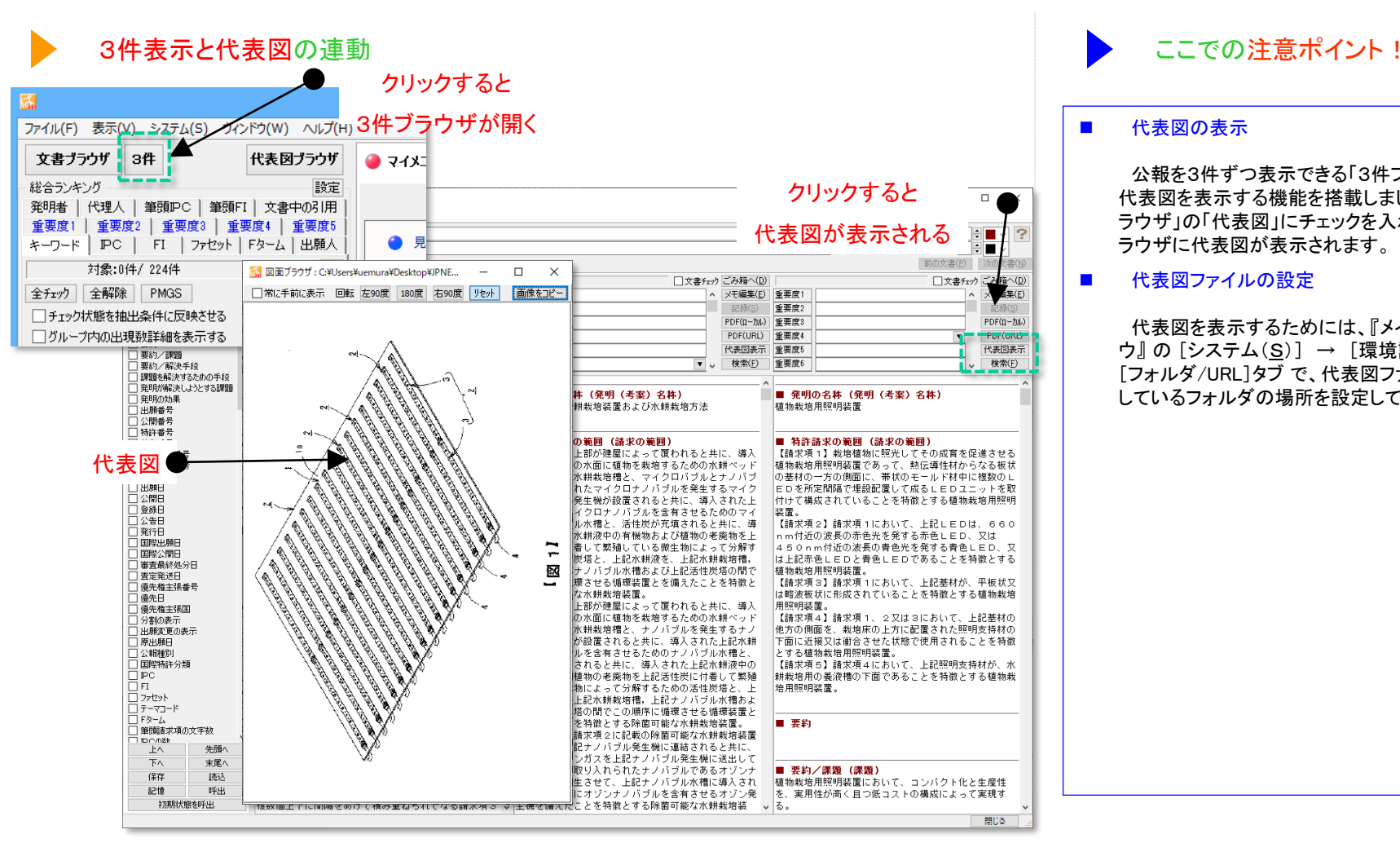

## ■ 代表図の表示

公報を3件ずつ表示できる「3件ブラウザ」で、 代表図を表示する機能を搭載しました。「3件ブ ラウザ」の「代表図」にチェックを入れると、3件ブ ラウザに代表図が表示されます。

■ 代表図ファイルの設定

代表図を表示するためには、『メインウィンド ウ』の [システム(S)] → [環境設定(X)] → [フォルダ/URL]タブ で、代表図ファイルを格納 しているフォルダの場所を設定しておきます。

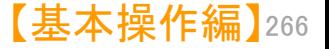

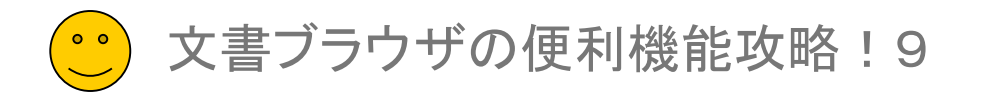

# PDF/代表図ファイルの設定

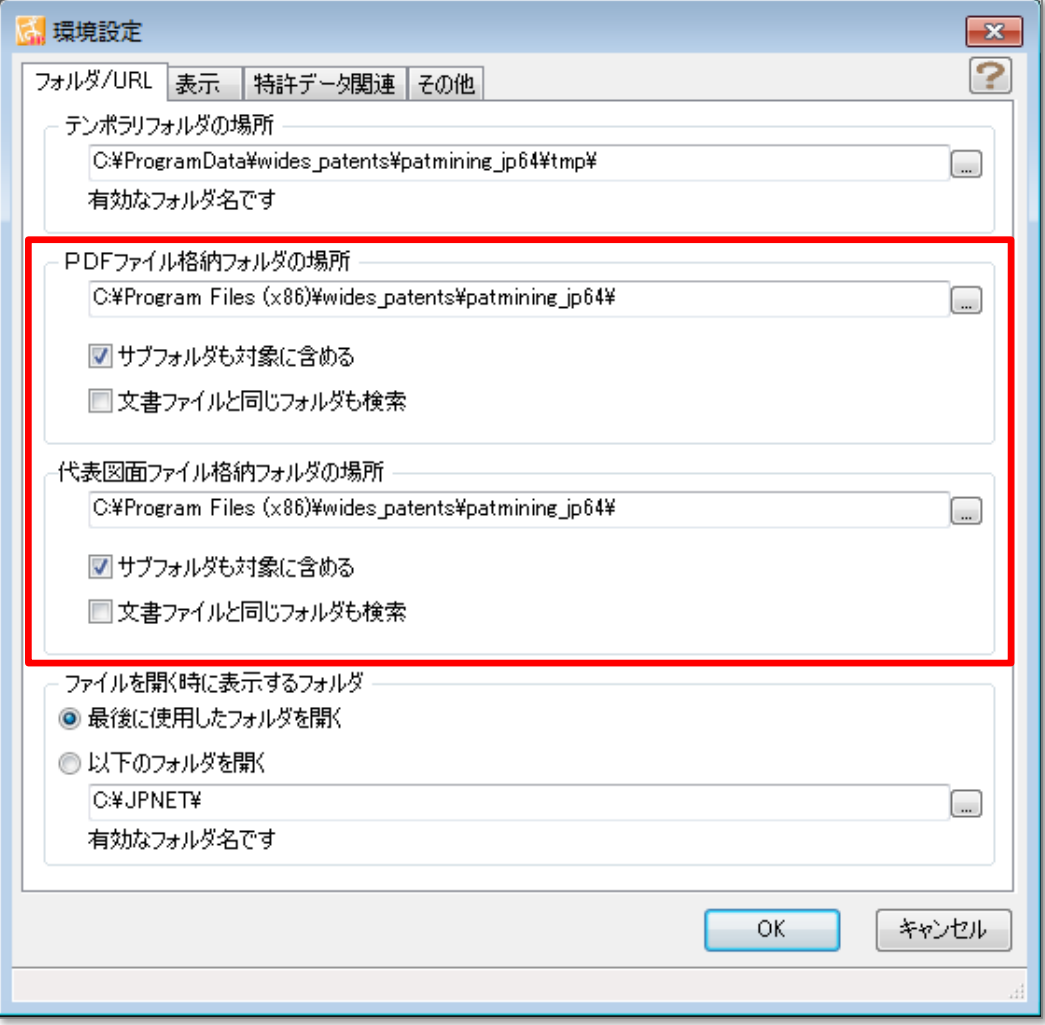

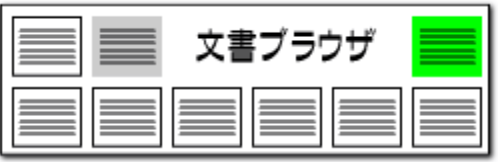

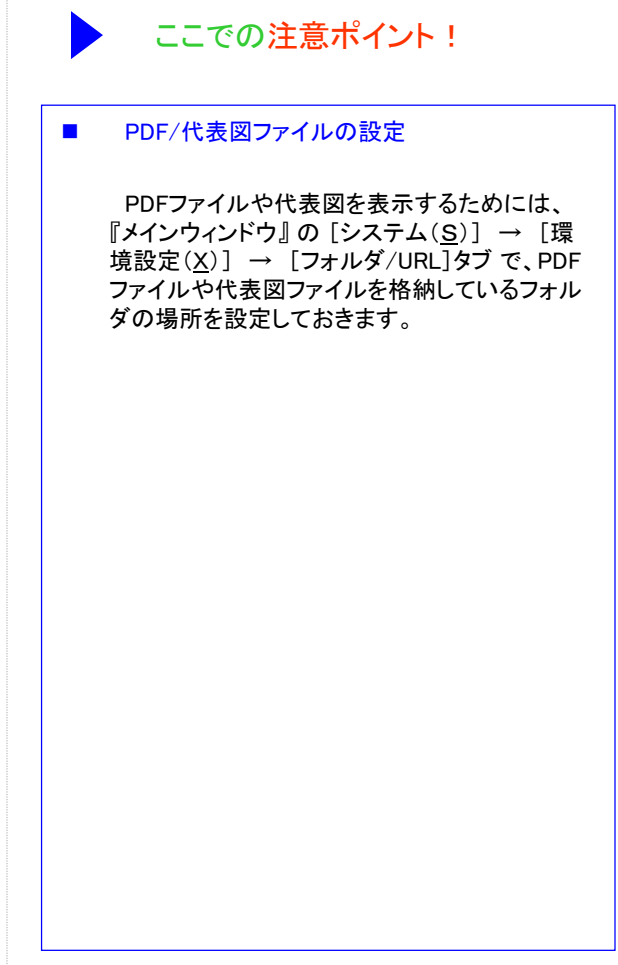

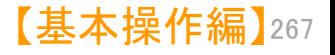

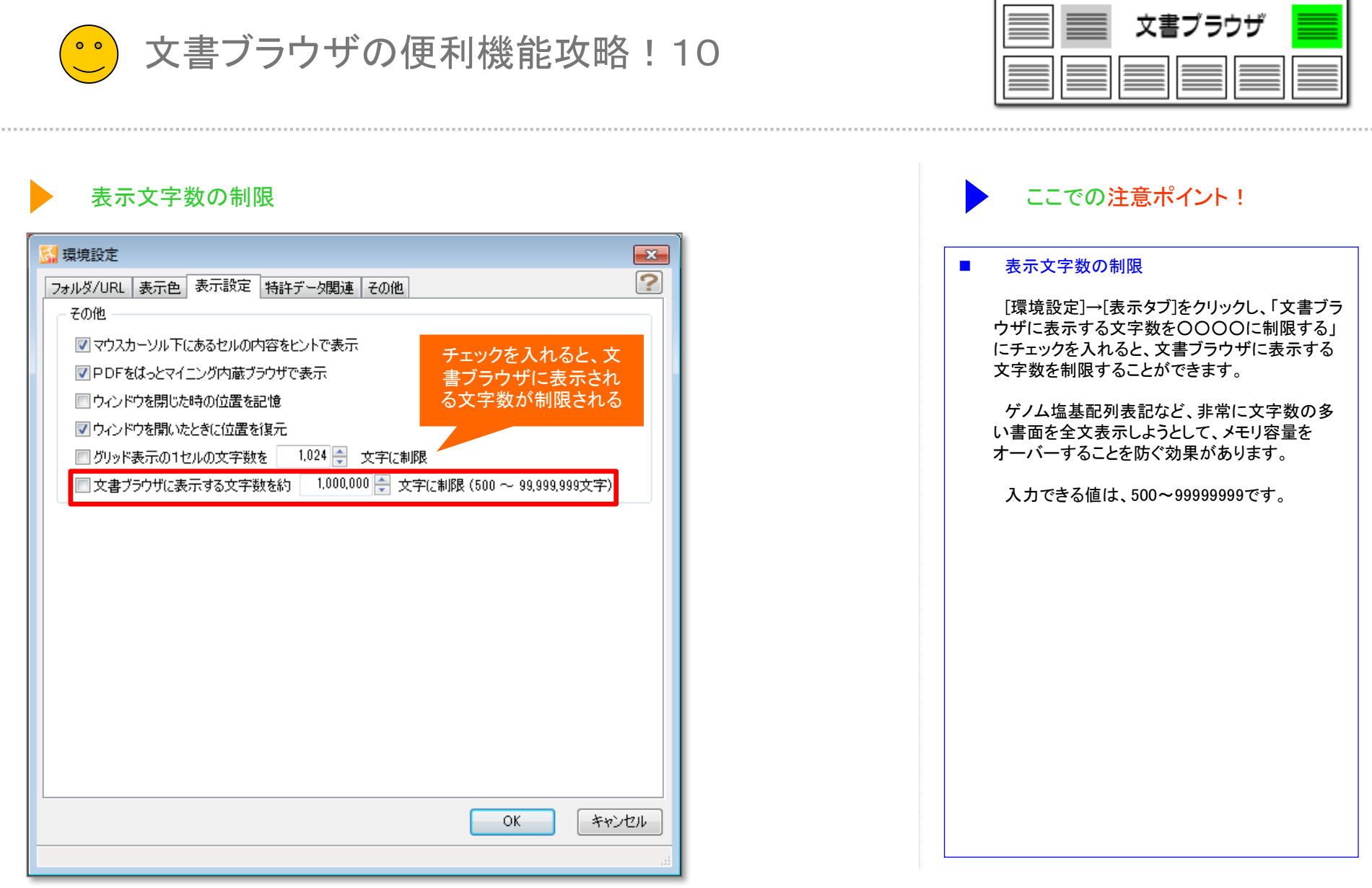

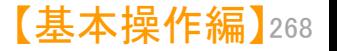

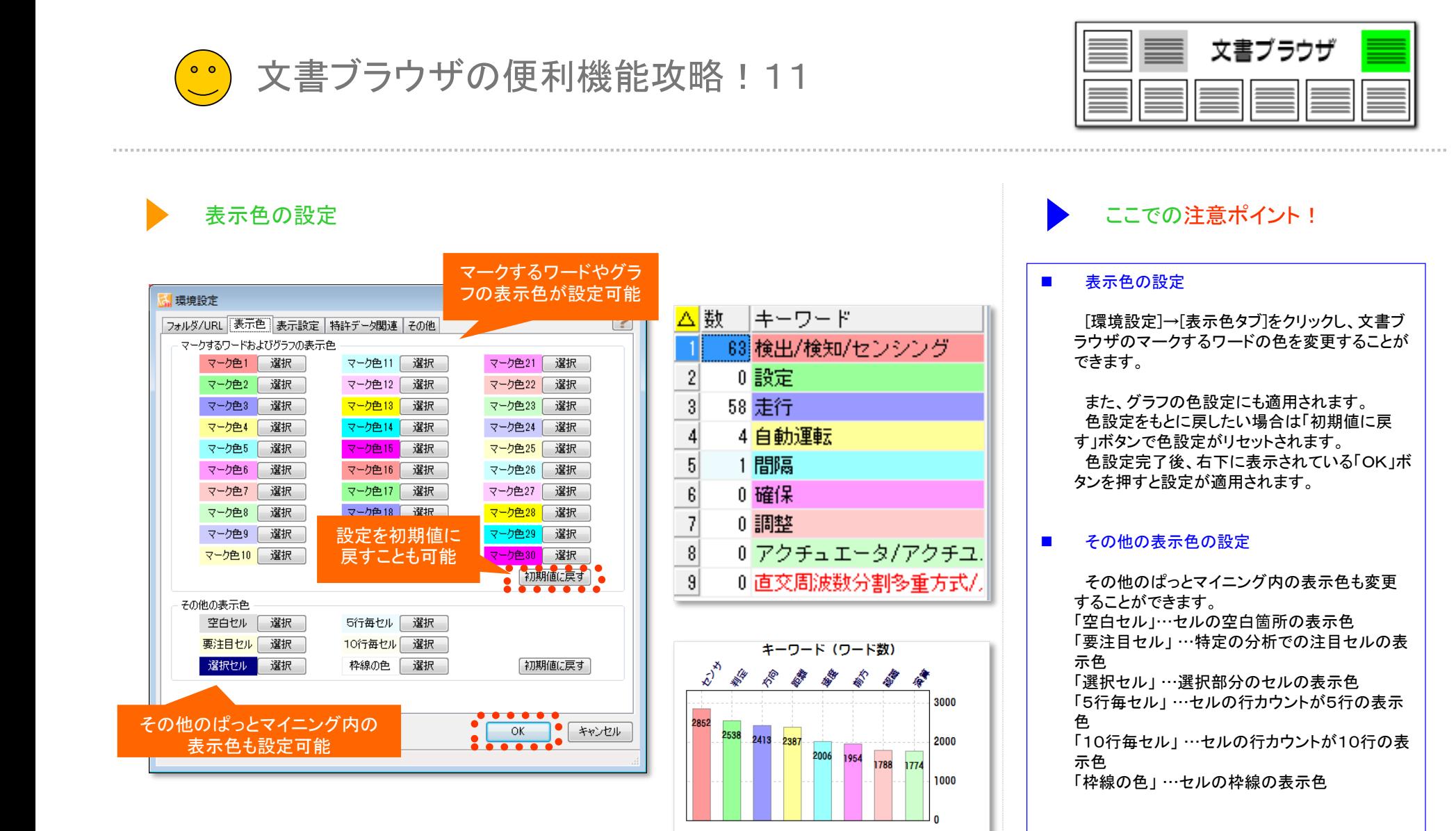

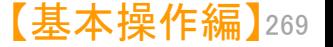

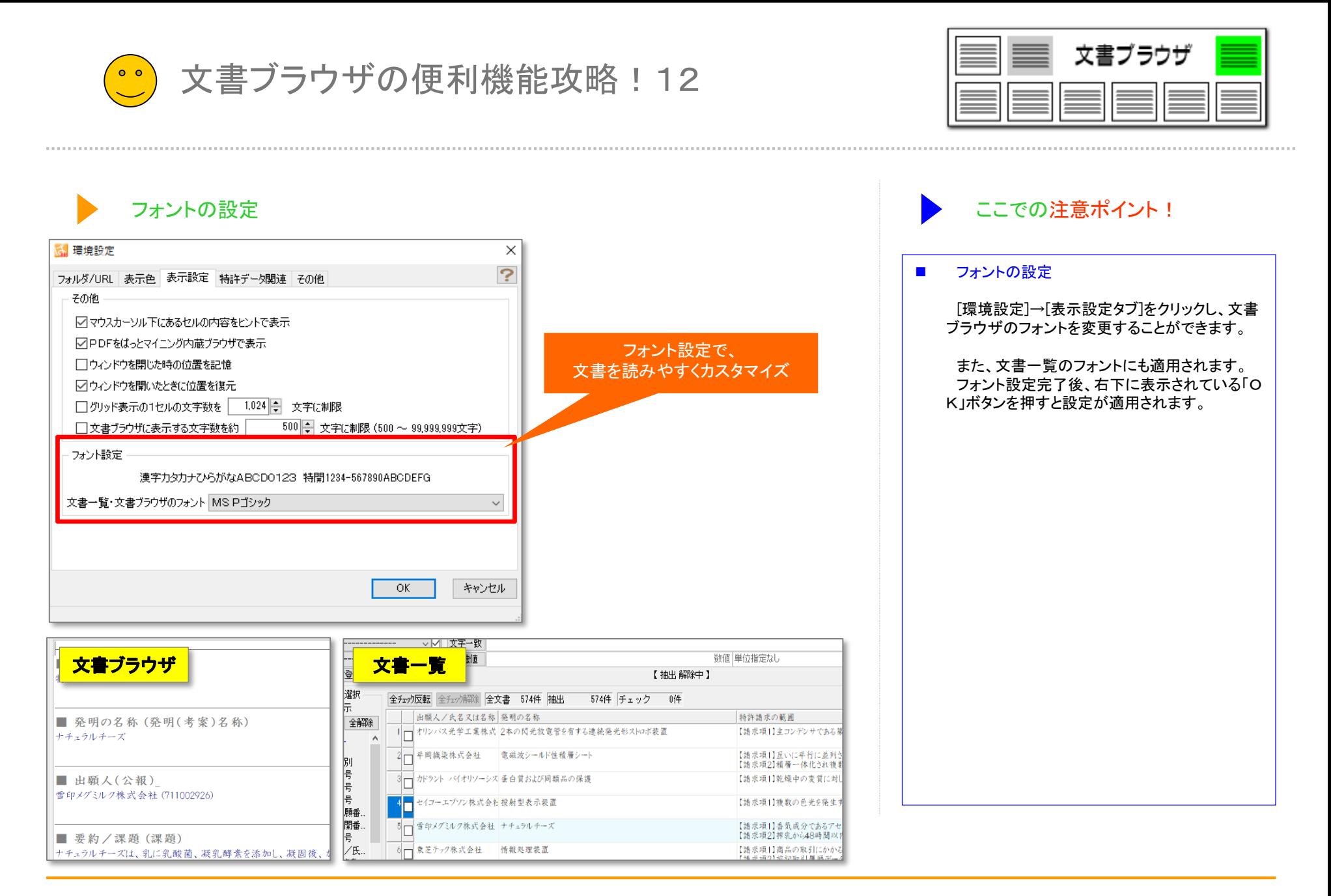